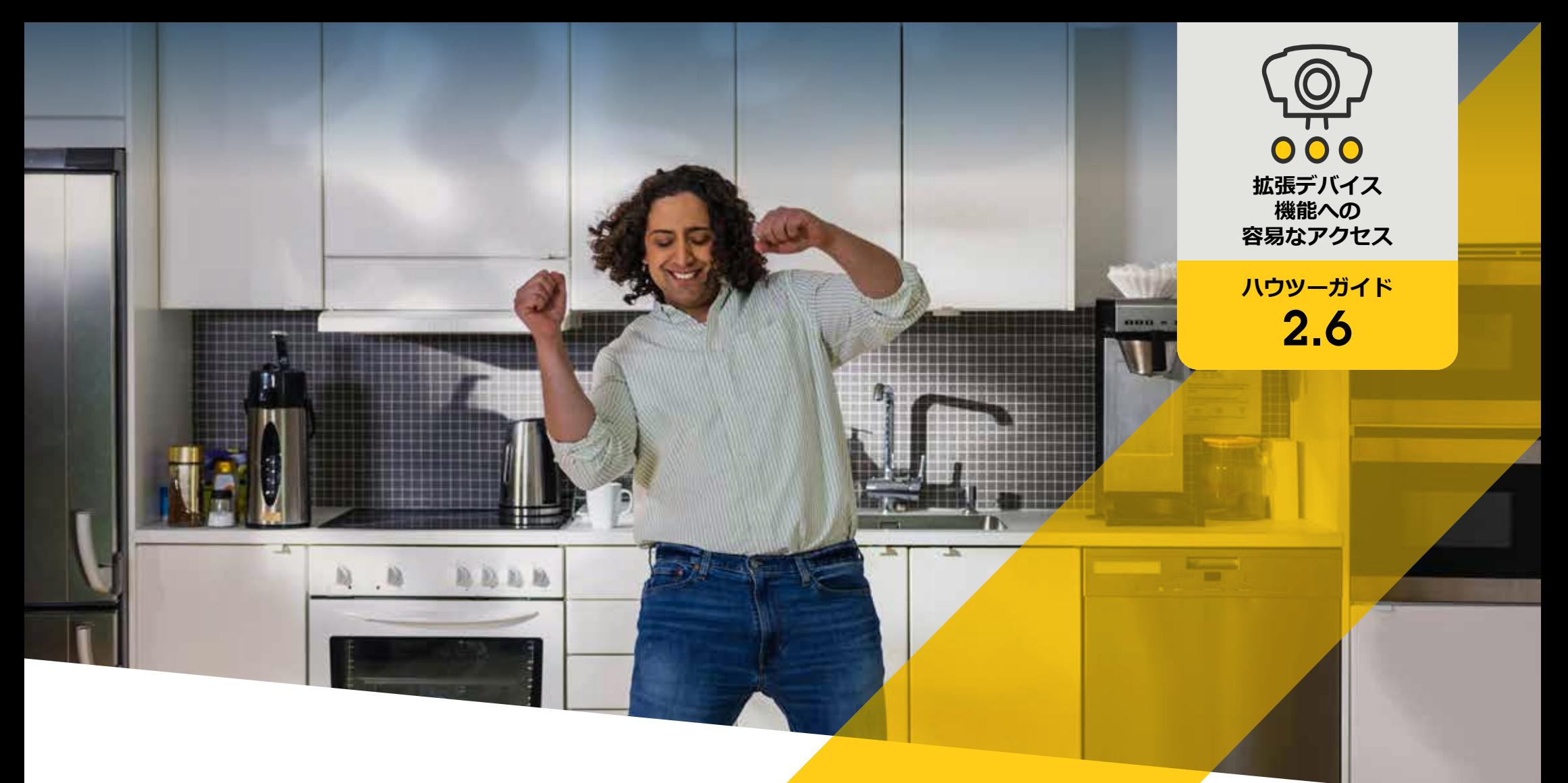

# **歪み補正されたビデオを 管理する**

AXIS Optimizer for Milestone XProtect<sup>®</sup>

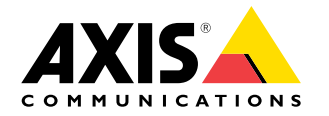

# 手順: **歪み補正されたビデオを 管理する**

Axis歪み補正機能により、Milestone XProtectでAxisの各種360度バノラマカメラ を使用できるようになります。Axis の360度カメラは非常に広い範囲をカバー するため、AXIS Optimizerを使用することで、画像の歪みを補正し、シーンの見 やすいライブ映像が得られます。また、イベントが発生してビデオ素材のフォ レンジック調査が必要になった場合に、保存されている360°ストリームの歪み を補正することもできます。水平線の調整は、オペレーターが仮想PTZカメラの ように細部までズームできるようにしながら、最適なビューを提供する水平線 キャリブレーションを追加します。

#### **要件**

- 以下のいずれかを選択してインストールします。
	- Milestone XProtect Express+
	- Milestone XProtect Professional+
	- Milestone XProtect Expert
	- Milestone XProtect Corporate
	- Milestone XProtect Essential+
- Management Clientに最新バージョンのAXIS Optimizerをインストー ルします。
- Milestone XProtect® Smart Client 9.0c以降にAXIS Optimizerをインス トールします。
- 360°または180°のパノラマビューを備えたAxisデバイス: AXIS M3007 、AXIS M3047 、AXIS M3048 、AXIS M3057 、AXIS M3058 、 AXIS M3067、AXIS M3068、AXIS M3077、AXIS P3807 (クライアント側 スティッチング ) 、AXIS P3818、およびAXIS Q3819 。

#### **歪み補正ビューを作成する**

- 1. ストリームの歪み補正を最適化するには、Management Client の [**Camera 1 (カメラ1)** ] の [**Video stream 1 (ビデオス トリーム1)**] で使用可能な最大解像度を選択します。
- 2. Smart Clientを開き、 [**Setup (設定 )**] をクリックします。
- 3. [**Views (ビュー )**] に移動します。
- 4. [**Create new view (新しいビューの作成 )**] をクリックし、形式 を選択します。
- 5. [**System Overview (システムの概要 )**] ➔ [**AXIS Optimizer**] に 移動します。
- 6. [**Dewarping view (歪み補正ビュー )**] をクリックし、ビューに ドラッグします。
- 7. カメラとカメラの現在の取り付け位置を選択します。
- 8. [**Setup (設定 )**] をクリックします。
- 9. 新しい歪み補正ビューに移動し、**設定シンボル**をクリック します。
- 10. [**Set view type (ビュータイプの設定 )** ] をクリックし、オプ ションを 1つ選択します。カメラの取り付け方法に応じ て、 [**Quad (4分割 )** ] **、** [**Normal (通常 )** ] **、** [**Normal with overview (通常と概要 )** ]、または [**Panorama (パノラマ )** ] を選択でき ます。

注 : 100% DPIの使用をお薦めします。解像度が100%以外に 設定されている場合、 2番目のビューのAxis歪み補正が完全 に表示されない場合があります。

#### マルチセンサーパノラマカメラ用の歪み補正ビューを作成する

クライアント側のスティッチング、水平線調整、PTZコントロールなど、マルチセン サーパノラマカメラで歪み補正ビューを使用できます。

- 1. 該当する場合は、デバイスの初期設定時に、キャプチャーモードを [**Client Dewarp (クライアントの歪み補正)**] に設定します。
- 2. Smart Clientを開き、[**Setup (設定)**] をクリックします。
- 3. [**Views (ビュー)**] に移動します。
- 4. [**Create new view (新しいビューの作成)**] をクリックし、形式を選択します。
- **5.** [**System Overview (システムの概要)**] ➔ [**AXIS Optimizer**] **に移動します。**
- 6. [**Dewarping view (歪み補正ビュー)**] をクリックし、ビューにドラッグします。
- 7. マルチセンサーパノラマカメラを選択します。

 マルチセンサーパノラマカメラを初めて歪み補正ビューに追加すると、ビュー の上に水平線キャリブレーションウィンドウが表示されます。

- 8. 矢印をクリックすると、赤い線が地平線に揃うようになります。
- 9. [**Done (完了)**] をクリックして設定を保存し、キャリブレーションモードを終了し ます。

#### **要件**

- Smart Client 2017 R3以降を実行しているXProtect Corporate、Expert、 Professional+、Express+、またはEssential+
- ユーザーが以下のいずれかのユーザー権限を持っている。

- AXIS Optimizerの役割

- ハードウェア > ドライバーコマンド = 許可
- O Axisマルチセンサーパノラマカメラ

#### **ホームポジションを設定する**

- 1. Smart Clientで、歪み補正ビューを開きます。
- 2. ホームポジションとして保存する位置に移動します。
- 3. 設定アイコン をクリックし、[**Set home position (ホームポジションの設定)**] を実 行します。

#### **オペレーターによる歪み補正ビューの制御と編集を可能にする**

- 手順1: [**Role settings (役割の設定)**] をオンにする:
- 1. Management Clientで、[Site Navigation (サイトナビゲーション)] > [Security (セキュ リティ)] > [AXIS Optimizer Security (AXIS Optimizerのセキュリティ)] に移動します。
- 2. [Enable Role settings (役割の設定を有効にする)] を選択します。
- 3. Management Clientを再起動します。

手順1: [**Role settings (役割設定)**] を設定する:

- 1. Management Clientで、[**Site Navigation (サイトナビゲーション)**] **>** [**Security (セキュ リティ)**] **>** [**Roles (役割)**] に移動します。
- 2. 役割を選択し、[**Overall security (全般的なセキュリティ)**] に移動します。
- 3. [**AXIS Optimizer Security (AXIS Optimizerのセキュリティ)**] をクリックします。
- 4. 該当の役割がアクセスできる歪み補正機能を選択します。
	- a. **Control dewarping view (歪み補正ビューの制御)**。オペレーターが歪み補正 ビュー内を移動できます。
	- b. **Edit a dewarping view's home position (歪み補正ビューのホームポジションの 編集)**。オペレーターがカメラのホームポジションを編集できます。

使用開始のサポート資料

**AXIS Optimizer[ハウツービデオを視聴する](https://help.axis.com/en-us/axis-optimizer-for-milestone-xprotect#video-dewarping)**

**[オンラインユーザーマニュアルを見る](https://help.axis.com/en-us/axis-optimizer-for-milestone-xprotect#video-dewarping)**

**[その他のハウツーガイドをダウンロードする](https://help.axis.com/en-us/axis-optimizer-for-milestone-xprotect#video-dewarping)**

**AXIS Optimizer[使用開始ガイドを読む](https://www.axis.com/dam/public/a1/da/43/solution-note--axis-optimizer--getting-started-en-US-411854.pdf)**

**特定の作業に対するステップバイステップのワークフローは、変 更される場合があります。最新の説明については、オンラインユー ザーマニュアルを参照してください。**

# **時間を節約し、すべ てのデバイス機能に 直接アクセスする**

Milestone XProtectやその他のビデオ管理システムには、すべての デバイスタイプでスムーズに動作する汎用的な歪み補正機能はあ りません。そのため、ユーザーはパン/チルト/ズームビューの画像 の粗さに加え、オーバービューから歪み補正ビューへの移行で問 題に直面する場合が少なくありません。同時に、多くのAxisカメラ には、歪み補正、WDR、EIS、IR、プライバシーマスク機能など、独自の 完全な機能と価値を実現するカメラ固有の機能が組み込まれて います。AXIS Optimizerを使用しない場合、オペレーターは各デバイ スに個別にアクセスし、これらの機能を有効にして調整し、使用す る必要があります。ほとんどのオペレーターにはデバイスの機能と 設定を変更する権限がないため、管理者のサポートが必要です。

### AXIS Optimizer**がこの問題をどう解決す るか**

AXIS Optimizerビデオ歪み補正は、Milestone XProtectにAxis歪み補 正機能を統合するシームレスな手段を管理者とオペレーターに 提供します。歪み補正は、カメラで直接実行するか、Smart Clientで Axis 360°パノラマカメラを選択して実行します。オペレーターがク ライアントサイドの歪み補正を使用すると、ライブ映像でも録画映 像でもスムーズな歪み補正が可能になります。ビューに戻ると、自 動的に最新の歪み補正のポジションに移動します。ビデオをエク スポートする場合は、歪み補正が含まれます。

**AXIS Optimizer for Milestone XProtectについて**

**AXIS Optimizerは、Milestone XProtectにおけるAxisデバイス のパフォーマンスを最適化する統合のスイートです。すべ てのユーザーがAxisとMilestoneのシステムを最大限に活 用しながら、時間と労力を大幅に削減することができます。 新しいAxis製品に対応できるよう継続的に更新されます。 更新版は、[axis.com](http://axis.com/products/axis-optimizer-for-milestone-xprotect/savings)からワンタイムインストーラーとして無 料でご利用いただけます。**

## Axis Communications**について**

Axisは、セキュリティとビジネスパフォーマンスを向上させるソリュー ションを生み出すことで、よりスマートでより安全な世界の実現を目指 しています。ネットワークテクノロジー企業として、また業界をけん引 するリーダーとして、Axisは映像監視、アクセスコントロール、インター コム、音声システムなどに関連するソリューションを提供しています。 これらのソリューションは、インテリジェントアプリケーションによって 強化され、質の高いトレーニングによってサポートされています。

Axisは50ヶ国以上に4,000人を超える熱意にあふれた従業員を擁し、 世界中のテクノロジーパートナーやシステムインテグレーションパー トナーと連携することで、カスタマーソリューションをお届けしていま す。Axisは1984年に創業し、本社はスウェーデン・ルンドにあります。

**COMMUNICATIONS** 

©2024 Axis Communications AB. AXIS COMMUNICATIONS、AXIS、ARTPEC、VAPIXは、スウェーデンおよびその他の国 - Let this communications her has communications in the section contribution for the managery of the section o<br>で登録されたAxis ABの登録商標です。その他のすべての商標は、それぞれの所有者に帰属します。